# 智慧教室二期上课操作指南

### 区域:八号楼四楼 16 间智慧教室

1.进入教室后,门旁墙面装有一个九键面板,按键亮绿灯表示可以使用,您可以 根据面板上的标识按下对应的按键,实现所需的功能,如图一所示: 注:"传统模式"实现的功能为:开灯、开窗帘、开前面两块大屏。

2.第二步,将您的一卡通讲台上的读卡器,听到"嘀"一声,设备将会依次通电 开启,如图所示:

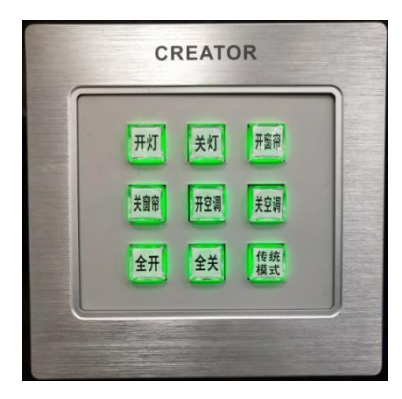

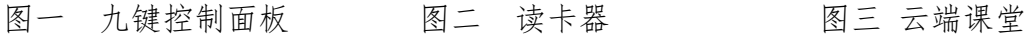

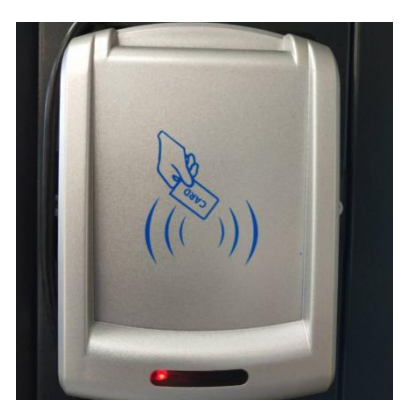

starC Pro 3 云诺课堂

3. 第三步,待云盒(主机)开启并进入系统后,可以选择双击大屏桌面的云端 课堂图标(图三)。

在登陆框输入您的教工号和密码登陆,登陆成功之后选择"我要上课"打开课件 开始上课。

如需使用 U 盘,可将 U 盘接入读卡器旁的 USB 延长线接口上。U 盘识别成功后, 打开"计算机"即可看到课件盘,选择相应的课件后,即可开始上课。

注:教室大屏属于触控屏,可用手指直接接触屏幕触控,遇到手够不着的地方可 以借用伸缩笔触控。双击是打开,长按某个图标再松开时可以复制或者移动。 教室不配键鼠,可到 8415 教室联系相关负责人借用(借用键鼠不可私自带走)。

4. 下课后,请点击系统桌面左下角"开始菜单-关机",正常关闭云盒。 设备关闭以后请将自己的教工卡以及课件 u 盘带走(如有遗失,恕不负责)。 离开时,务必通过墙面上的九键面板关掉教室的灯光、空调。 如需拷走上课的录像文件请到 8415 教室联系工作人员并提前准备好储存工具。

#### 注意:

1.当需要使用学生平板或教师平板设备时,可前往 8415 室领取,并配合工作人 员做好相关借用手续,下课后请及时归还。

2.当您遇到设备使用问题时,可前往 8415 室寻求维护人员的帮助。

# 附:录播系统及物联网系统设备部署图示以及平板电脑控制说明

### 一.录播设备控制

1. 教室机柜上装有录播控制面板,读卡器装在讲台侧面

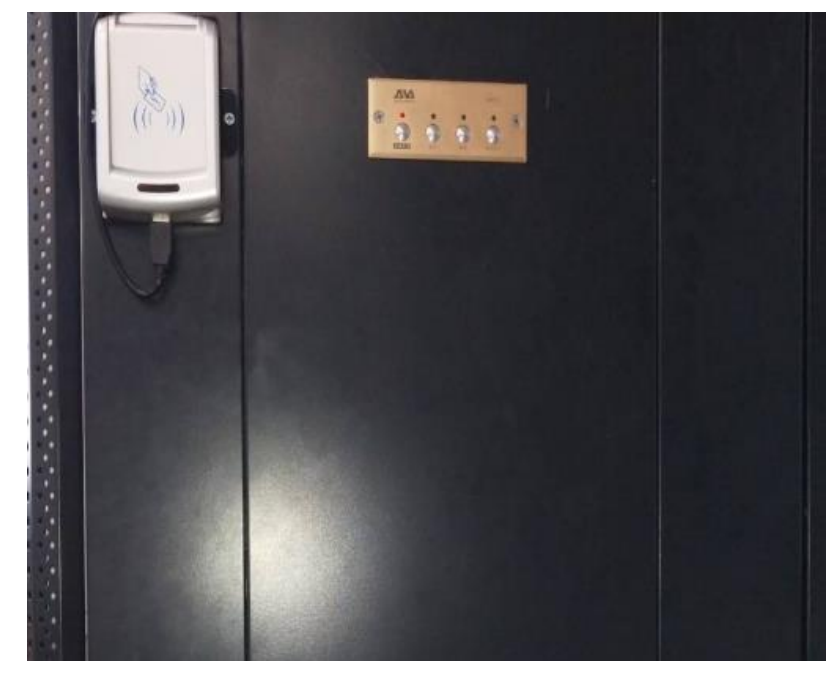

2. 录播控制面板详细图解:

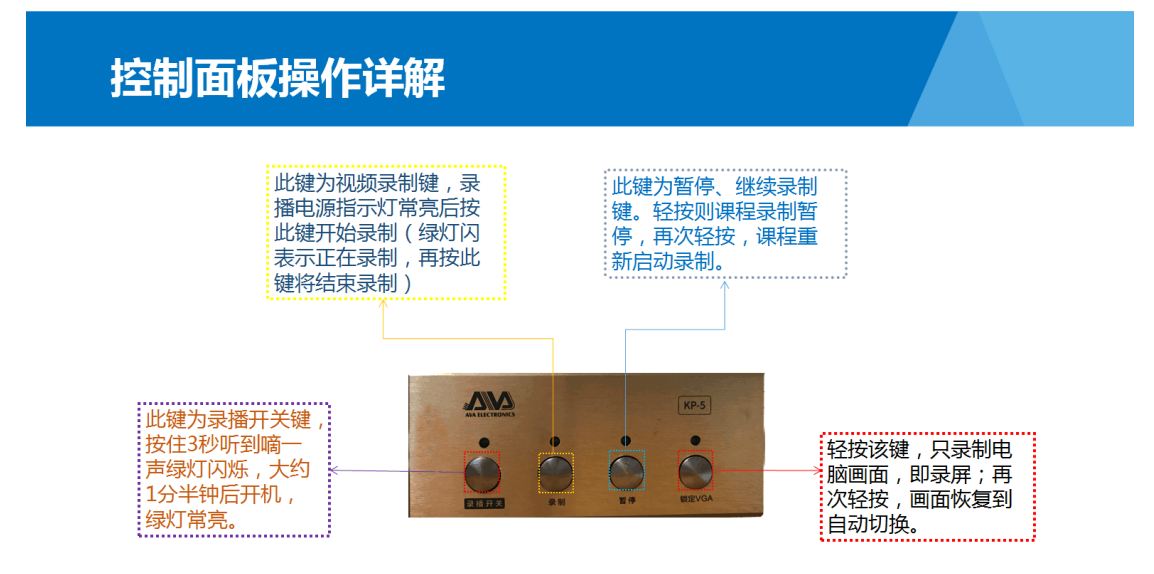

3. 通常情况下, 录播设备会根据课表时间自动开始/结束录制, 如果您是临时上 课并有录制需求,需要通过控制面板做如下操作。

第一步,长按录播开关按键三秒钟,听到嘀一声,此时指示灯闪烁,约为一 分钟后设备开机。

第二步,开关指示灯常亮以后,按一下面板上的录制按键,绿灯闪烁,录像 开始录制,老师开始上课。

第三步,上课结束后,再次按下"录制"按钮,停止录制。

- 3. 录制课堂使用注意事项:上课过程中,请关好门窗,拉上窗帘,开启所有的 灯,空调开启后,风向不能朝上,以免影响录音的效果,点学生回答问题时, 一定要让学生起立。
- 4. 录制视频的获取:录制的视频会根据课表信息由录播主机自动推送到老师云 课堂的个人空间里,如未找到或下载失败请联系管理员下载视频,并自带 U 盘拷贝。

# 二.物联网控制

- 注:除 8401、8410、8411、8416 四间阶梯教室外,本楼层其它教室都装有物联 网设备,您可以使用每间教室对应的平板电脑来控制教室设备的开关及各种 信号切换。
- 1. 带侧屏教室(8408、8409、8412、8413、8414、8415)操作方法

(1)在管理员处领取对应教室的平板电脑后,先按下平板电脑开机按键,平 板开机以后, 在设置里面选择教室自带的 WiFi 网络 (密码为 hzsfdx000), 并 连接,返回到桌面。

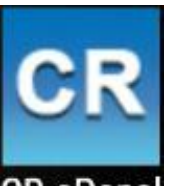

(2) 选择桌面图标 **CR-aPanel**, 进入物联网控制界面。界面如下图:

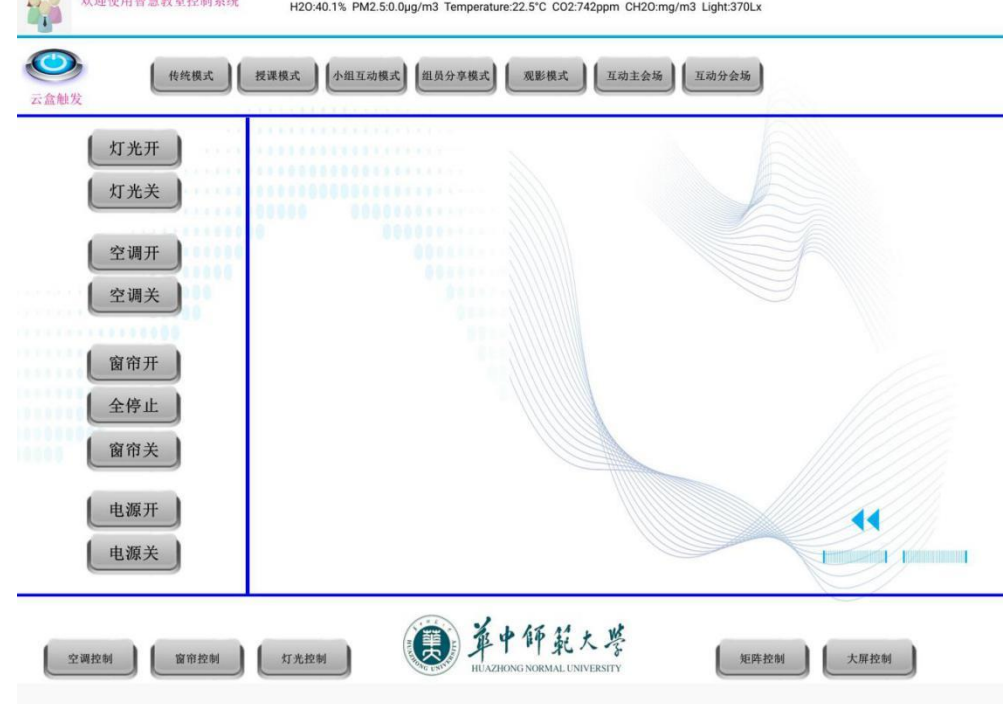

# 软件界面分为两大功能区,智能家居和教学功能区。

智能家居控制区分为三大块:空调、灯光、以及窗帘,软件功能键位于页面 左下角。分为空调控制、窗帘控制以及灯光控制。点开任意一个功能键即可进入 相应的操作界面。

例如"空调控制"。在弹出的软件页面中,可以看到关于空调的一些常规设 置,比如温度、风向、风速、冷热模式、以及调节按键。在使用过程中根据不同 的需求,点击软件页面上的功能键即可完成操作,其它控制同理。

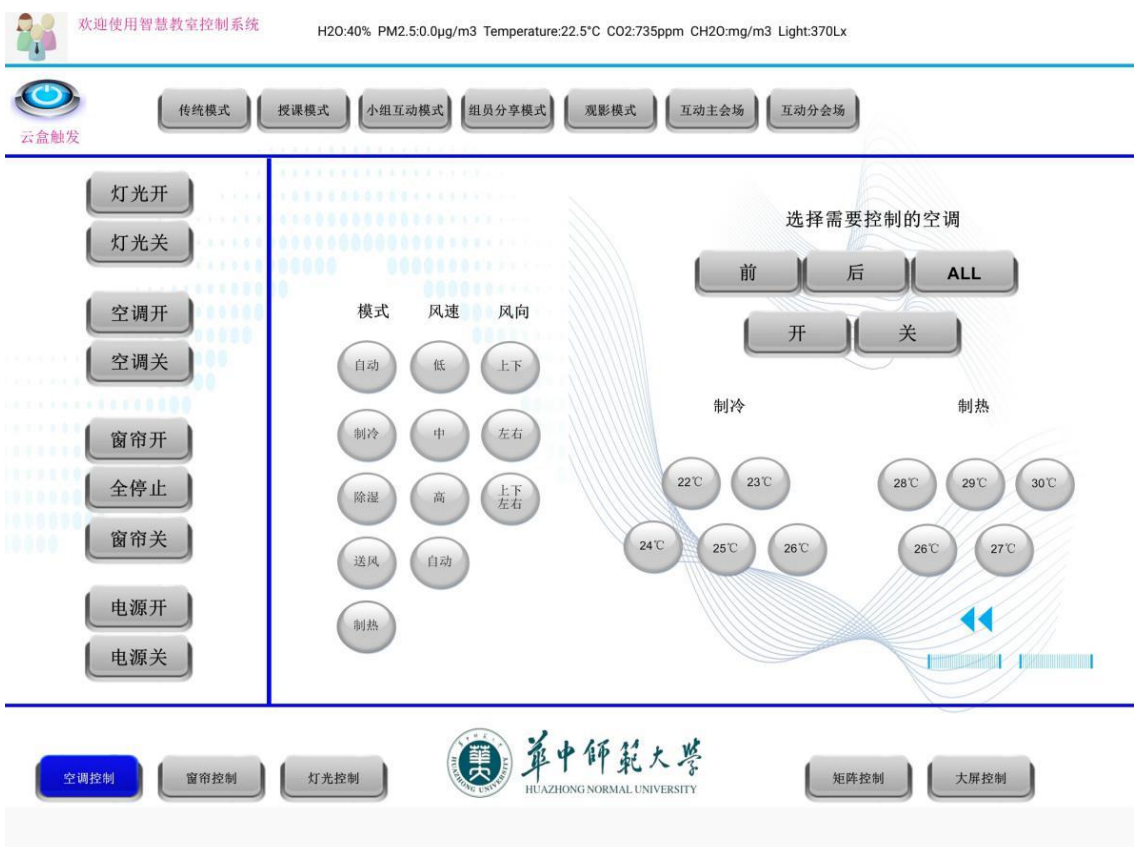

教学功能区分为:矩阵控制、大屏控制两大块。智慧教室矩阵设备包含八个 输入口,即可以同时输入八路视频信号,然后根据不同需求通过软件上的矩阵控 制以及大屏控制,将不同的信号源给不同的显示单元,完成个性化教学。

#### 矩阵功能区图示:

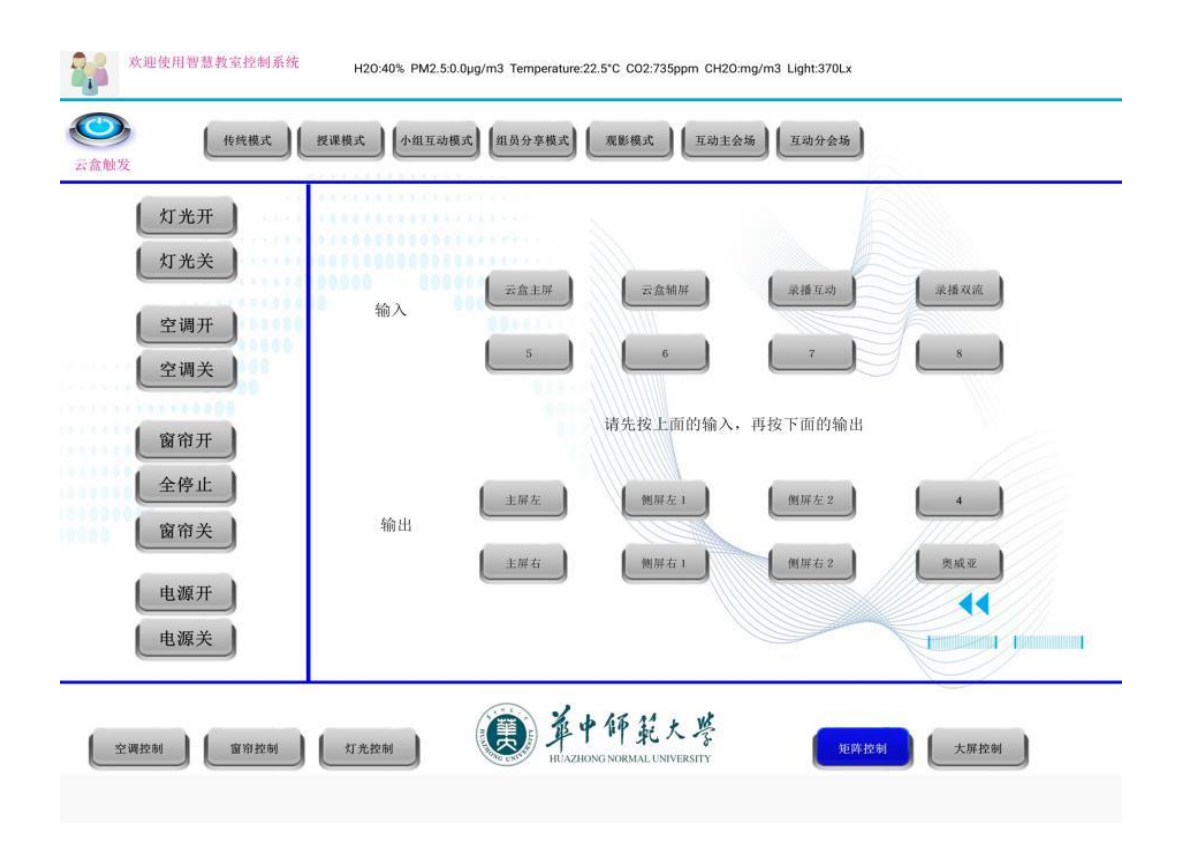

大屏控制区图示:

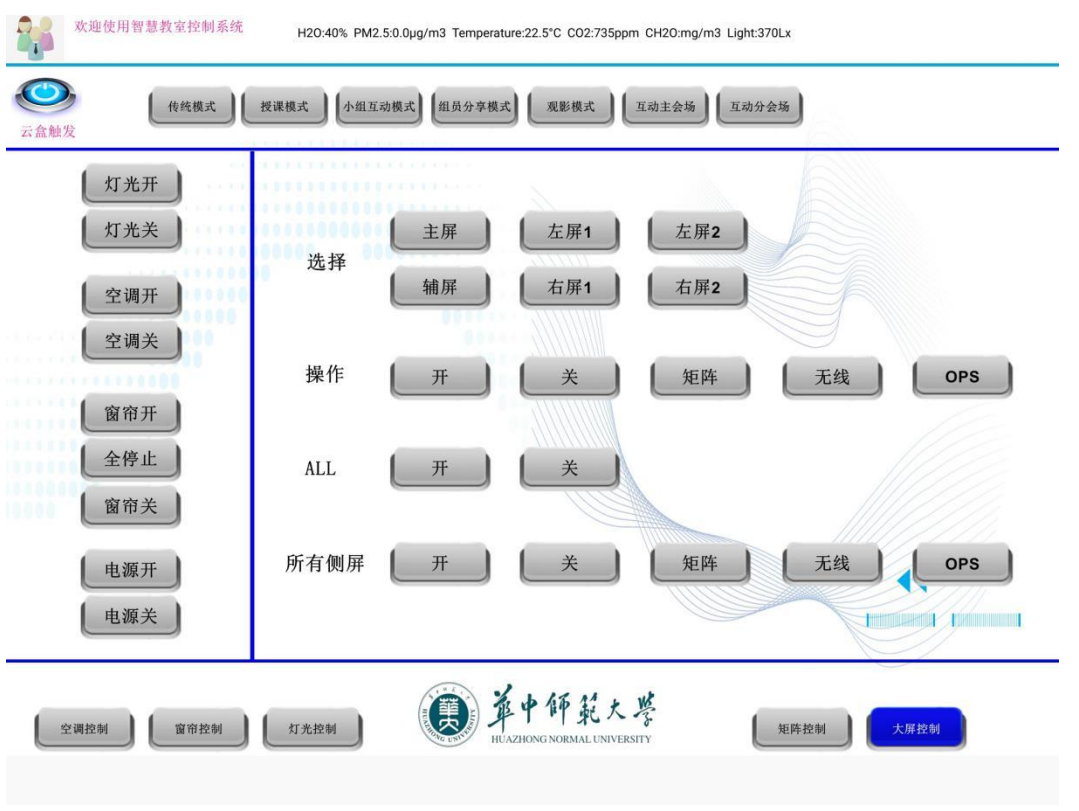

为方便老师教学,我们根据不同的场景在软件上方做了七种不同的模式,以

# 适应各种不同的功能需要。老师可以通过教学的需要切换模式。七种模式分别为: 传统模式、授课模式、小组互动模式、组员分享模式、观影模式、互动主会场、 互动分会场。

各模式实现的场景:

1、传统模式:开启教室前面大屏、灯光、窗帘。

2、授课模式:开启教室所有屏幕、灯光、窗帘,云盒主屏(大屏左)画面 同步到教室所有侧屏。

3、小组互动模式:开启教室所有屏幕、灯光、窗帘,侧屏画面全部切换到 ops 电脑信号,讲台前大屏信号无变化。

4、组员分享模式:开启教室所有屏幕、灯光、窗帘,侧屏画面全部切换到 无线投屏信号,讲台前大屏信号无变化。

5、观影模式:关闭教室所有窗帘,灯光亮度变低,达到观影效果,侧屏信 号无变化。

6、互动主会场:开启教室所有屏幕、灯光、窗帘,云盒主屏(大屏左)画 面同步到所有教室侧屏。

7、互动分会场:开启教室所有屏幕、灯光、窗帘,大屏左信号切换到"录 播双流"(PPT),大屏右信号切换到"录播互动"(老师特写),所有侧屏信 号切换到录播双流画面。

注:界面左上角有"云盒触发"按钮,可以通过它来控制云盒的开关,如当前云 盒是开启状态,您点击确认之后,云盒会关闭,反之会开启。

# 无限投屏操作方法:

WD- 1 0 0 0的主要功能是将电脑、手机、平板等信号源设备上的内容无线 传输复制到播放设备上, 达到屏幕分享和多屏互动协作的功能。操作前, 请确 保以下步骤已完成。

1 . 设备和显示终端间连接音视频线缆, 连接网络线缆, 给设备通电

2 . 设备启动后, 用户在显示终端上看到WD- 1 0 0 0的设备待机界面 电脑以n S c r e e n S h a r e软件方式屏幕复制传输 ( 以W i n d o w s 电脑为例)

3 . 设备在无线状态下, 从电脑连接的W I F I 信号中搜寻并连接界面左下方 显示之

S S I D WD1 0 0 0; 设备在有线连接状态下, 确保电脑与设备在同一网络中。 4 . 双击电脑桌面的 n S c re e n S h a re 快捷键。

5 . 然后, 用户电脑上会看到以下界面。

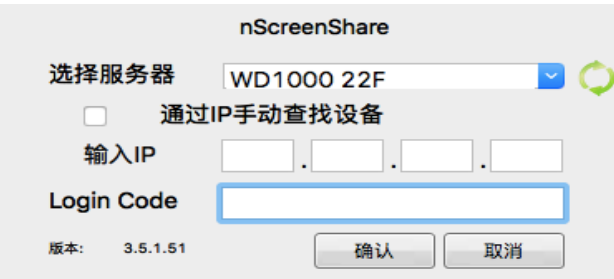

6 . 根据显示终端界面的左下角, 输入相应的l o g i n c o d e( 登陆码)

7 . 一旦登陆,电脑桌面上会出现以下所示的客户端面板。点击播放按钮以开始 将电

脑桌面复制传输到播放设备。

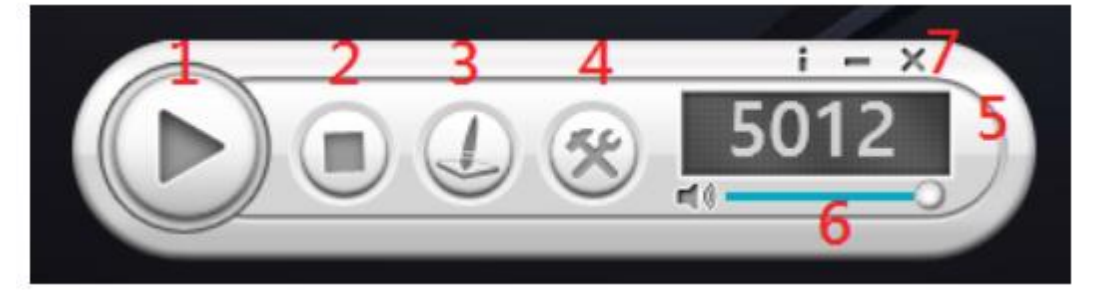

注: n S c r e e n S h a r e 客户端面板介绍:

1. 播放 / 暂停键 - 播放 / 暂停内容传送。暂停状态下, 当前内容会静止 住。

2 . 停止键 - 停止当前内容播放, 返回设备待机模式。

3. 批注模式(Annotator) - 启动后会打开附属面板, 方便在内容 上批注。

4 . 设置菜单( M e n u) - 进入设置菜单列表。

5. 登陆码 - 显示应用程序登陆码。

6 . 音量 - 移动按钮以改变音量; 按下按钮以静音。

7 . 信息/ 缩小化/ 关闭 - 显示软件信息; 缩小或关闭客户端窗口。

A n d r o i d系统以M i r a c a s t方式屏幕复制传输( 以华为荣耀手机举 例)

1 . 点击" 设置" (齿轮标记) " 高级设置"

2 . 点击 " 多屏互动"

3 . 搜寻到WD- 1 0 0 0设备, 点击以连接

4 . 连接成功后, 手机上的内容将会完全复制到播放设备上

5 . 如要退出连接状态, 在图三处点击"返回本机"即可。

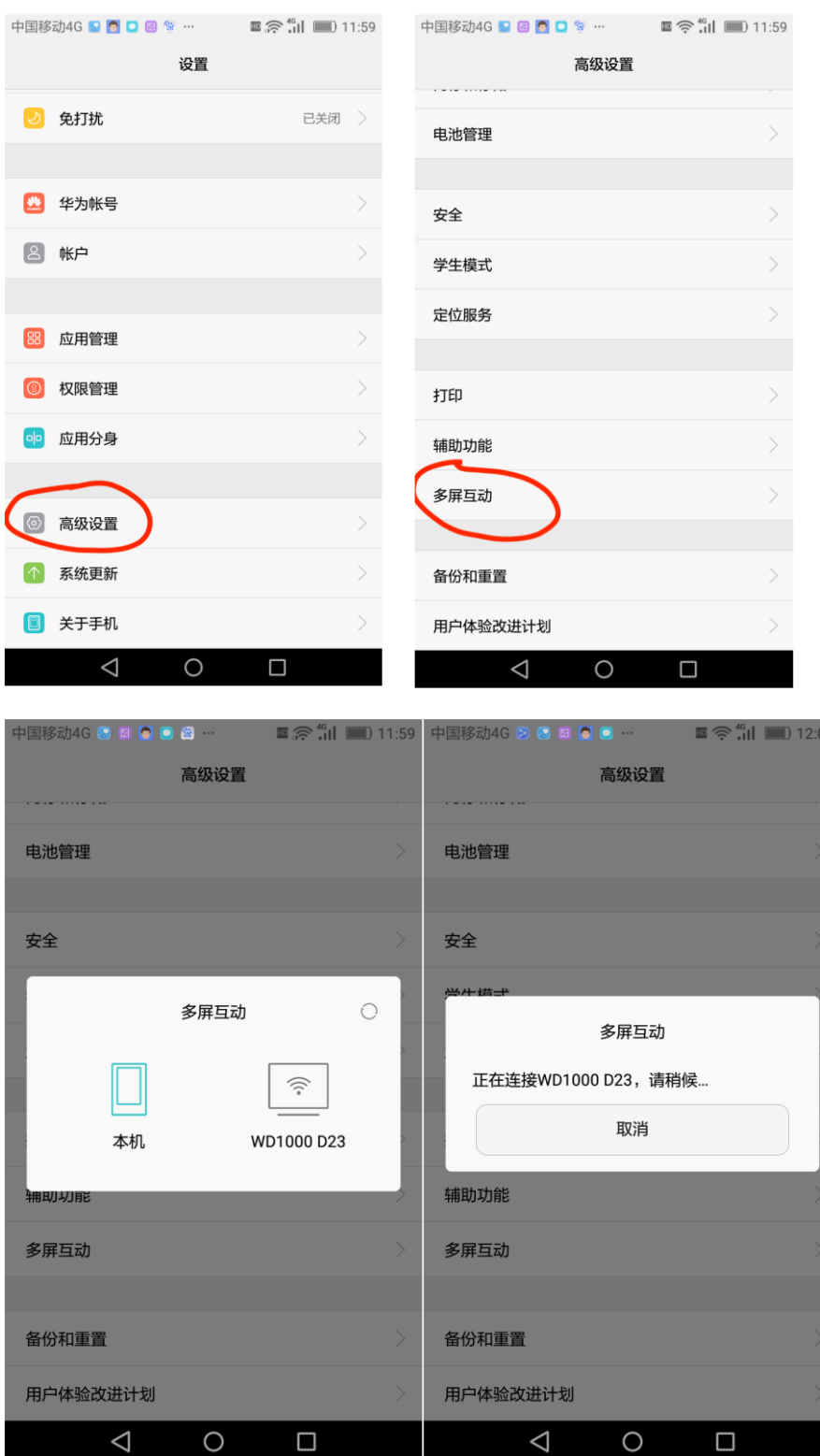

备注: 1 .安卓系统连接设备前, 请参考手机/ 平板技术参数以确保支持M i r a c a s t协议。

2 .由于安卓手机/ 平板品牌和种类繁多,相应的 M i r a c a s t 操作键通 常都在手机的设置或显示选项中,但具体位置会有所差异,反映到本步骤,差别 会是在第1项和第2项。进入第3项后, 操作方法相同, 请按手机画面指引进行。 W i n 8 / 8 . 1 / 1 0系统以M i r a c a s t方式屏幕复制传输1, 电脑键盘 上按 + P, 打开电脑投影功能。在电脑桌面右边弹出栏中, 会有" 复制""扩 展" 等四个选项, 点击选项下方" 连接无线显示器" 。这时电脑会自动搜寻 可连接设备, 搜寻成功后, 会显示设备的S S I D号。点击设备S S I D号, 开 始连接。

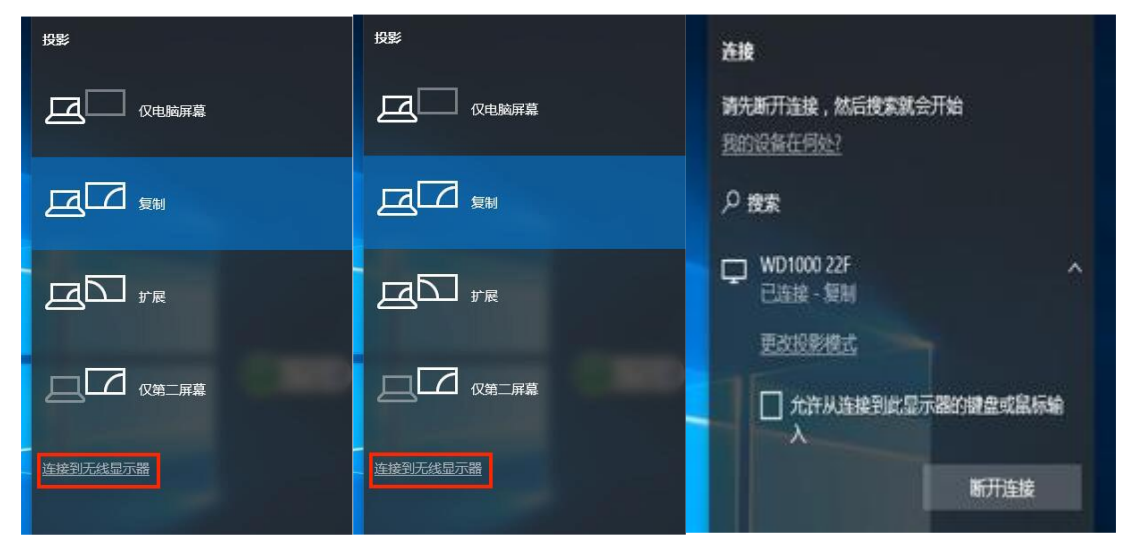

2, 连接成功后, 电脑上的内容将会完全复制传输到与设备相连的显示终端上。 用户也可以点击"断开连接"以中断传输。也可以在此处选择"扩展"等其 它投影选项。i O S系统( i P h o n e/ i P a d) 、M a c O S系统以A i r p l a y方式屏幕复制传输1. 设备在无线状态下,从手机连接的W I F I 信号中 搜寻并连接界面左下方显示之S S I D;

设备在有线连接状态下, 确保电脑与设备在同一网络中一 此处以i P h o n e 为 例。

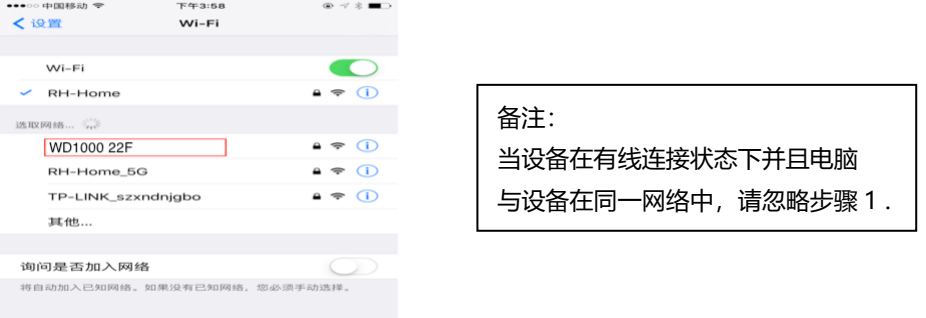

2. 从i P h o n e 屏幕底部往上扫屏,打开快捷键区。点击A i r p l a y 镜 像,选择相对应S S I D号的设备。即完成屏幕镜像输出。

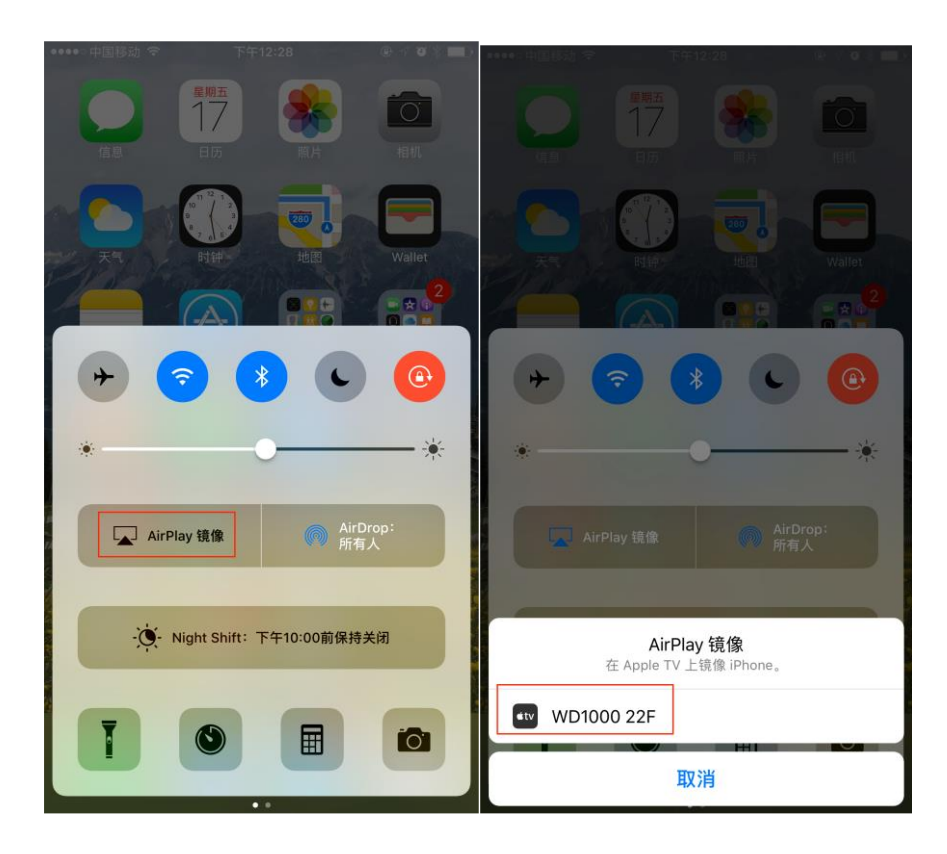